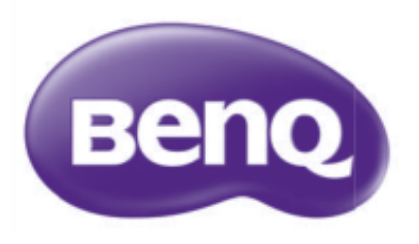

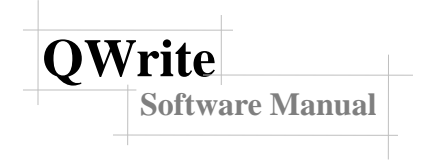

Copyright @ BenQ All Rights Reserved. The contents of this manual can be changed for product enhancement.

Part of or all of this manual cannot be changed or transmitted to other parties without permission of BenQ.

Information of QWrite The latest information and software will be provided at the BenQ website.

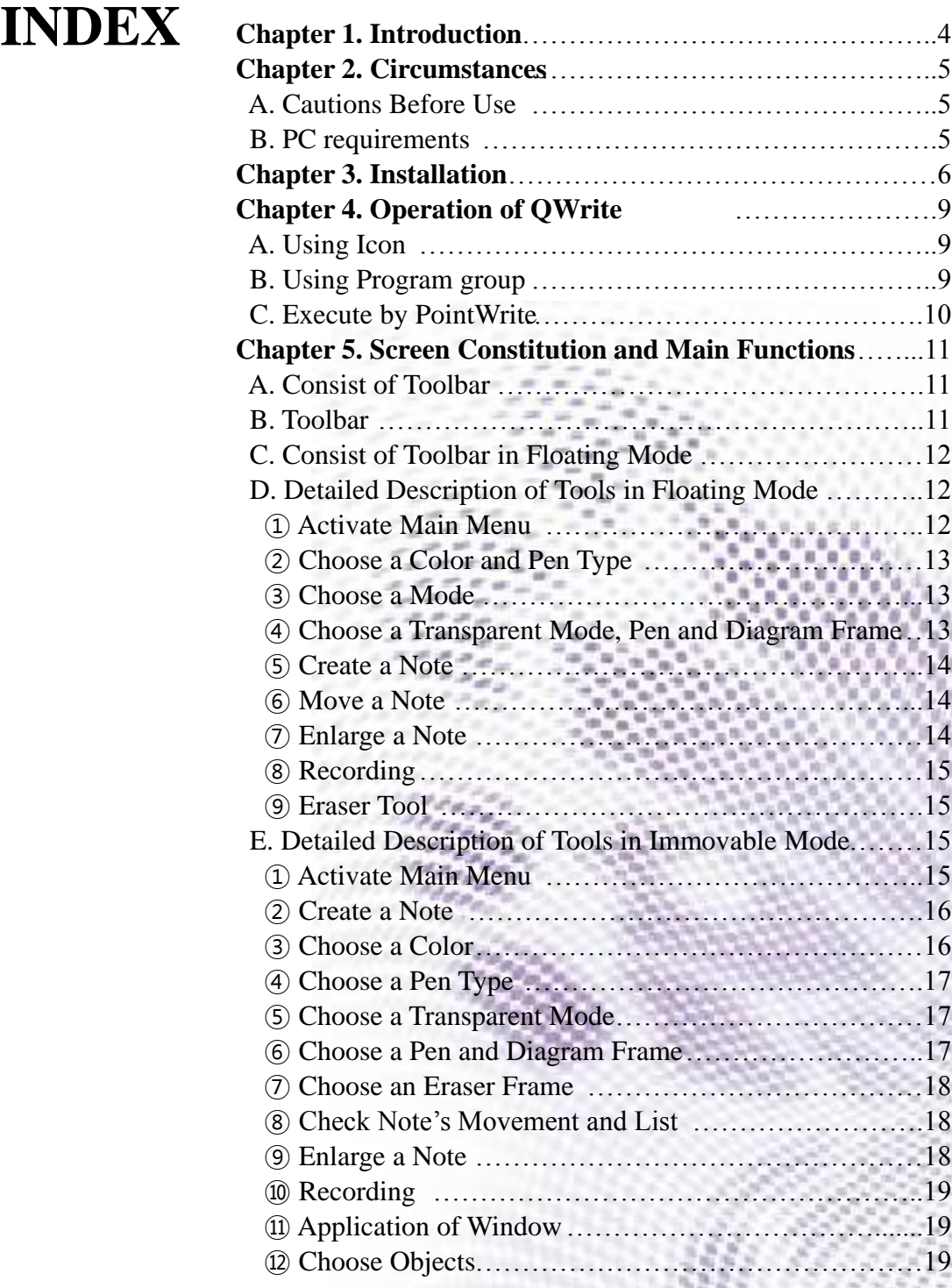

# **INDEX** E. Description of M

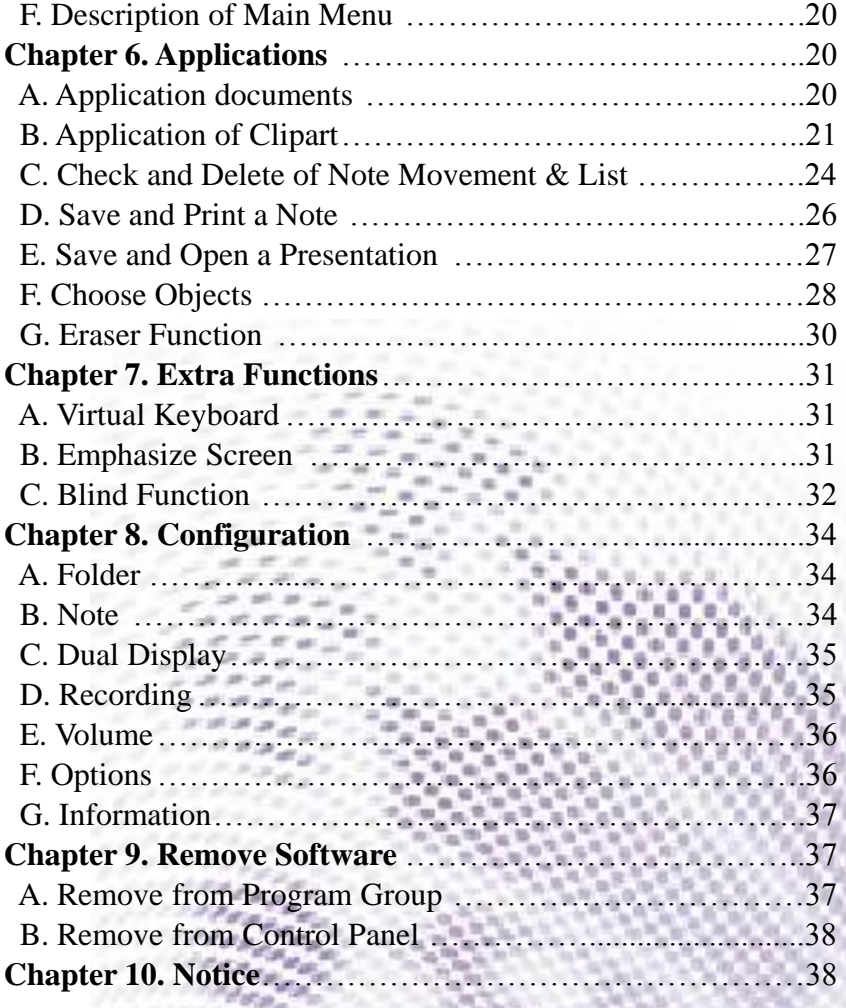

## **Chapter 1. Introduction**

'QWrite ' is board software optimized to PointWrite. You will have more effective lecture with delicate writing and various convenient tools of 'QWrite ' and PointWrite.

'QWrite ' has two representative features.

- 1. Digital Writing Function
- 2. Contents Authoring Function

'QWrite ' provides fast and stable writing speed as it optimized to PointWrite.

Enjoy powerful presentation, education and contents authoring with 'QWrite '.

## **Chapter 2. Circumstances**

## **A. Cautions Before Use**

'QWrite ' supports Windows XP and Vista, and other OS, Mac, Linux are not supported. It is also operated with PointWrite. Necessarily, execute this program with PointWrite.(QWrite is executed only when PointWrite is run in your PC. Please execute PointWrite prior to run QWrite . )

## **B. PC requirements**

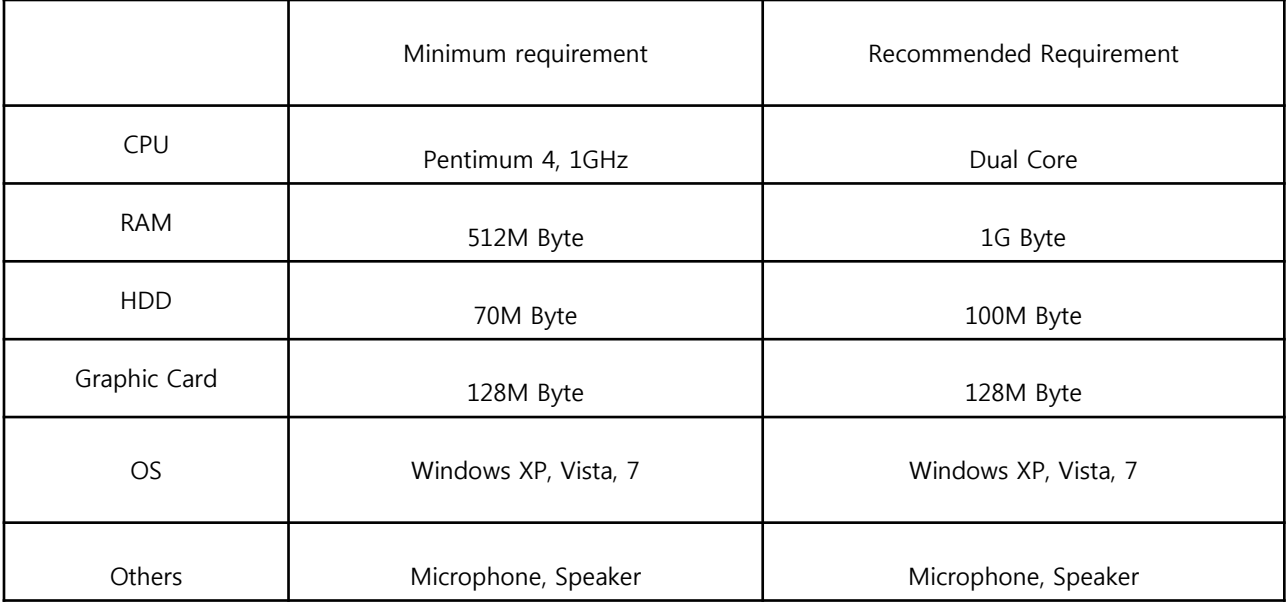

## **Chapter 3. Installation**

**Software Manual**

## **A. Software Installation**

**QWrite**

Insert CD that came with PointWrite into CD-ROM drive and click "install QWrite ", and then please select the installation language.

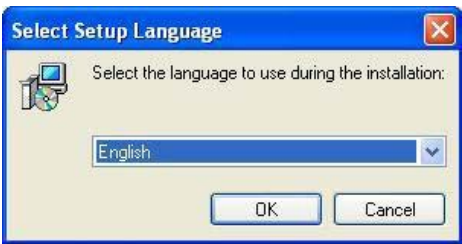

Installation Wizard pops up and click 'next'.

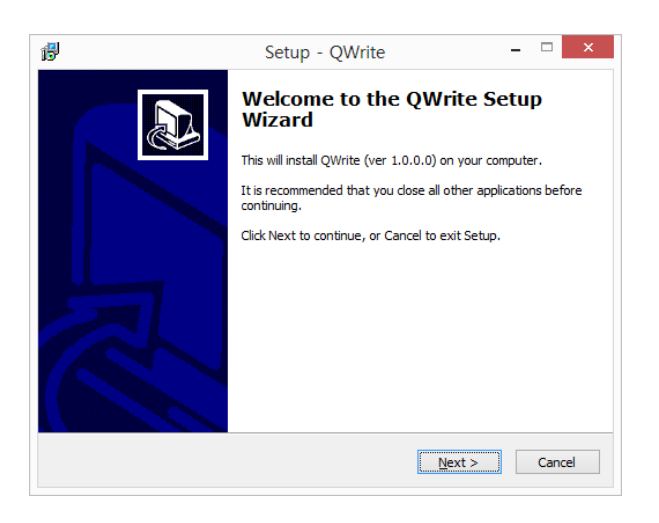

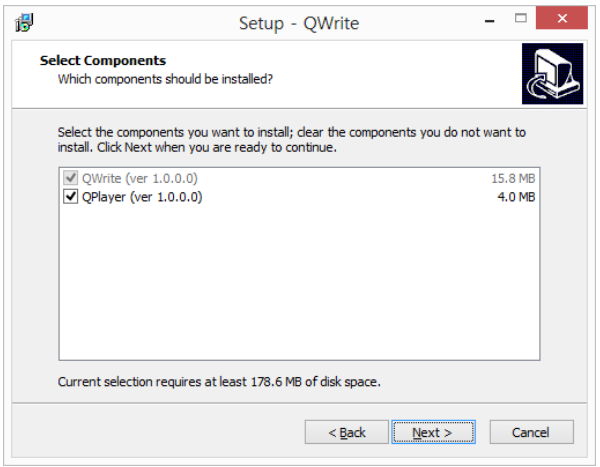

At additional function application, click one of the blanks for creating an icon. Then click 'next'.

→ In this stage, you can create desktop icon or quick launch icon. Select on your preference and click "Next"

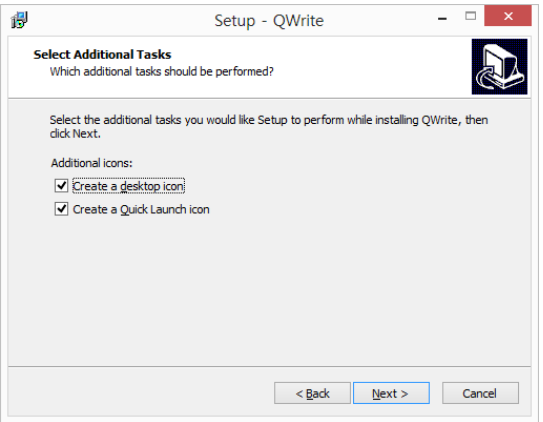

**QWrite**

**Software Manual**

Now, it is ready to install 'QWrite '. Click 'installation' menu.

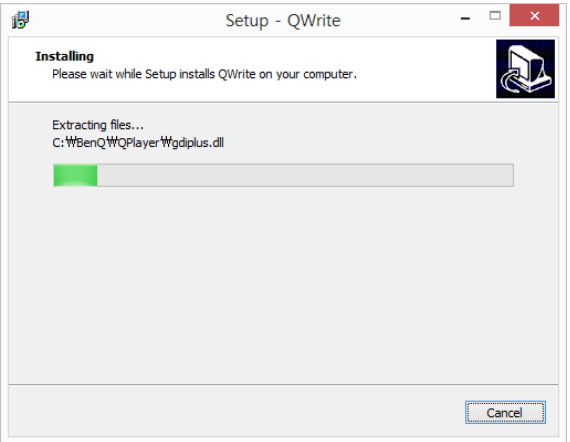

Install "QWrite Printer" clicking "next"

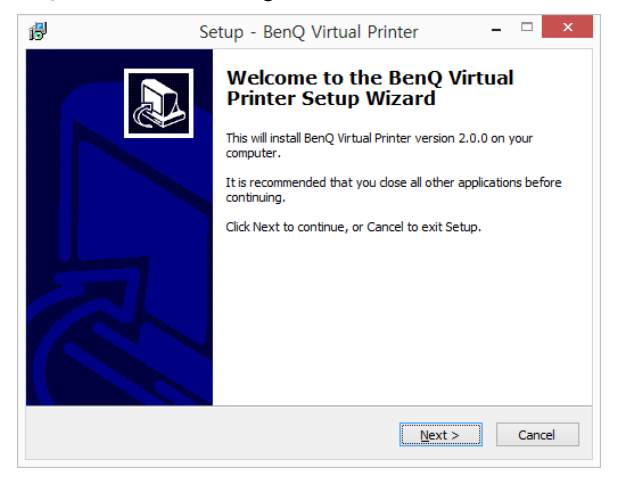

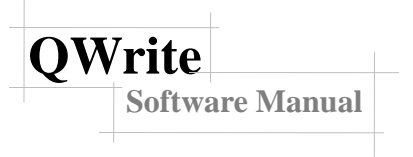

"QWrite Printer" installation was completed. Please click the Finish button.

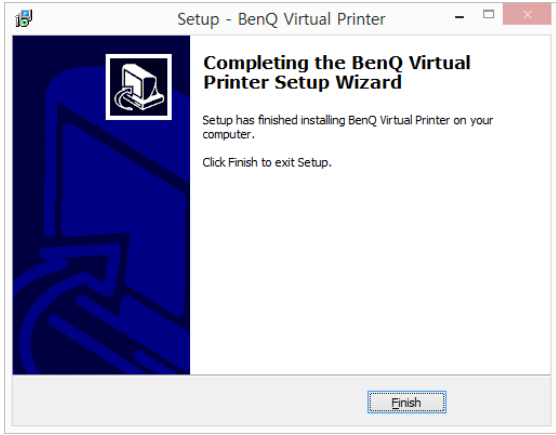

The installation is completed. Click 'Finish'. If you want to finish installation and execute QWrite at once, then click 'Launch QWrite ' and 'Finish'.

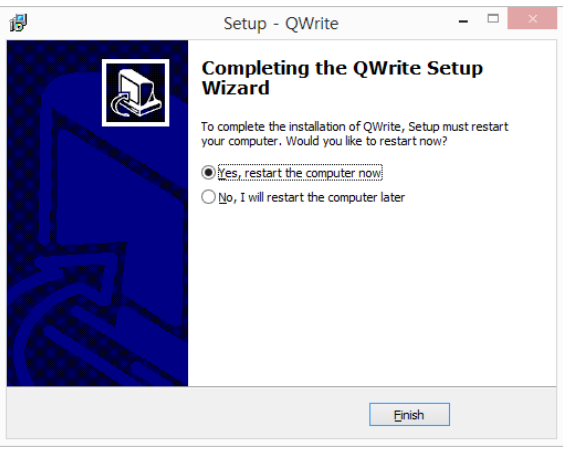

## **Chapter 4. Executing QWrite**

**Notice** 

Execute PointWrite prior to run. QWrite. If you execute QWrite before PointWrite, an error message is pop up and QWrite will not work.

## **A. Executing QWrite with QWrite icon**

If you select 'Create a desktop icon' or 'Create a quick launch icon' during installation, QWrite icon is created on background or quick launch tray. You may execute the QWrite by clicking one of these icons.

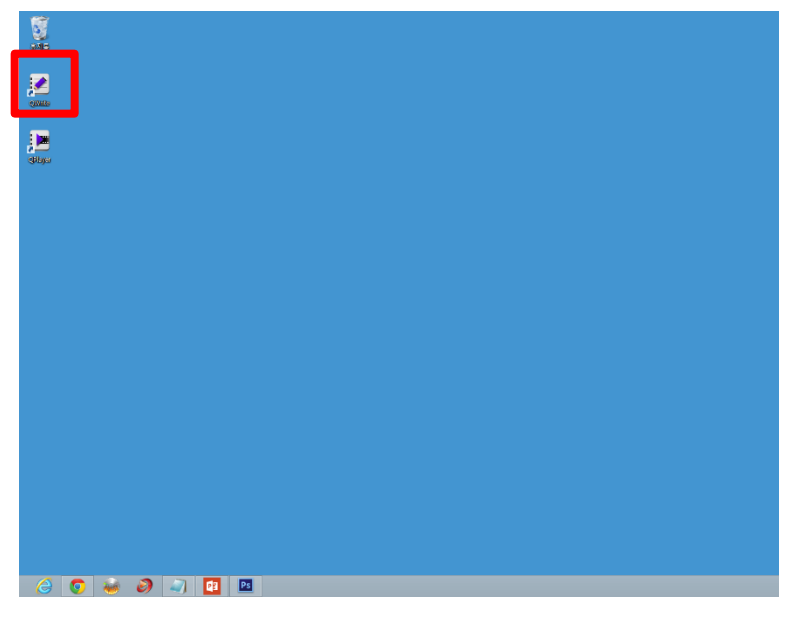

You can check Qwrite icon at desktop of Window.

## **B. Executing QWrite with program menu**

① In case that the QWrite icon is removed in windows background or you did not select 'Create a desktop icon' and 'Create a quick launch icon' during installation, you can execute the QWrite through program menu. Follow instructions below.

- a. Click the "start' button on window task bar.
- b. Click 'all programs'.
- c. Click 'BenQ' in the browsed program menu.
- d. Click 'QWrite' menu.
- e. QWrite menu will be browsed and click 'QWrite' icon and then QWrite will be executed.

## **C. Execute QWrite with PointWrite menu**

① QWrite can be executed by clicking QWrite icon in PoinWrite menu. When PointWrite is executed, PointWrite icon is created on windows taskbar tray. Click PointWrite icon with PontWrite pen, and PontWrite menu will be browsed. In the menu you can find QWrite icon and click it. QWrite will be executed.

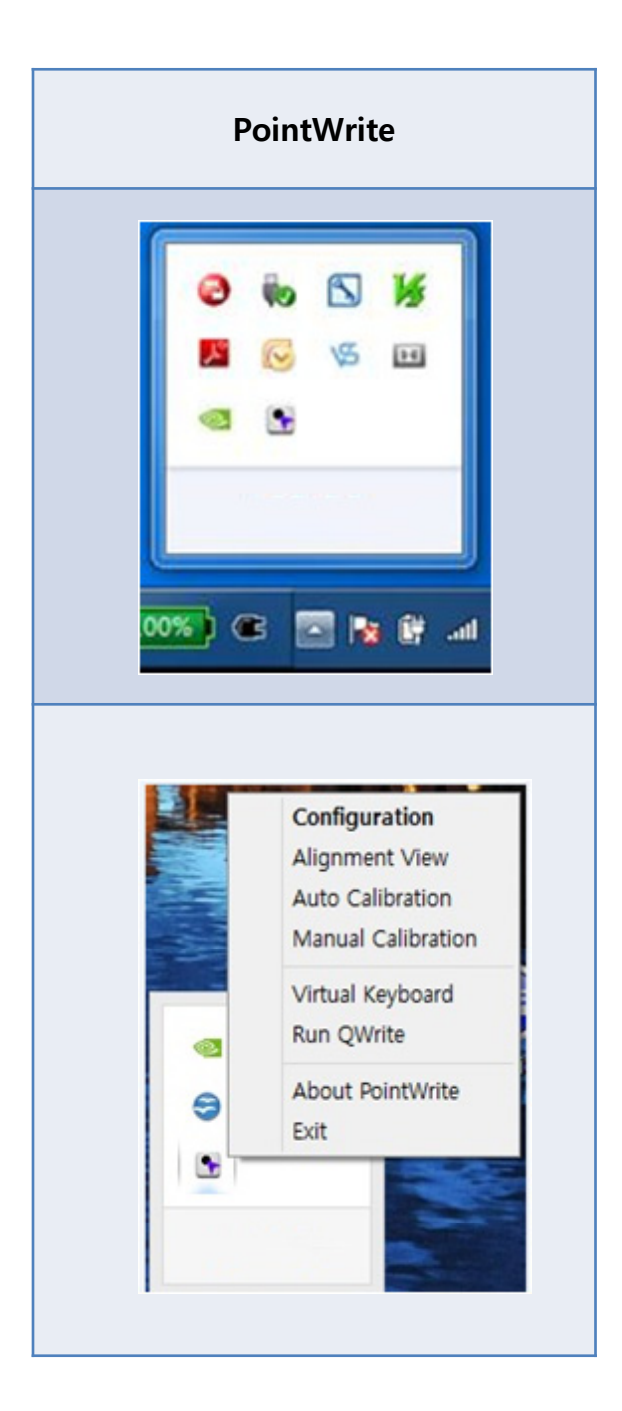

## **Chapter5. Screen Constitution and Main Functions**

## **A. type of Toolbar**

**Software Manual**

### **Types of Toolbar**

**QWrite**

Toolbar of QWrite can be located any position according to user's preference. There are straight toolbar and floating tool bar. Straight toolbar can be located any side of window and floating toolbar can be floated to any position by the control of user. Toolbar type and position are selectable in the main menu of QWrite and type & position of toolbar are stored when you quit QWrite for next usage.

## **B. Toolbar type and position**

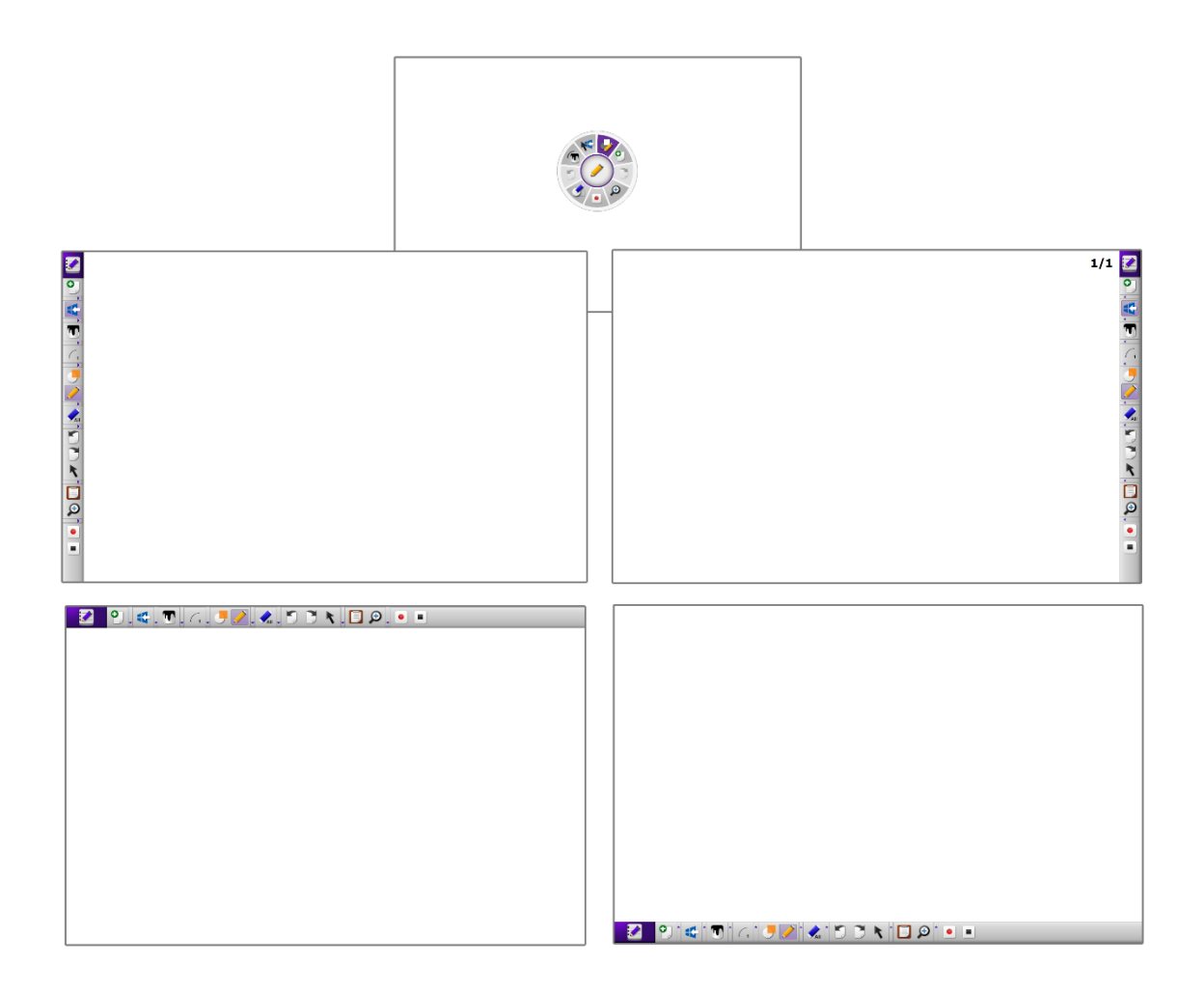

## **C. Floating toolbar**

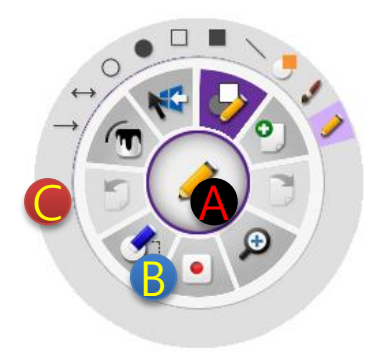

Floating toolbar comprises 3 sections A, B, C and each section is connected hierarchically.

A section has two functions.

The first function is to show current tool now in use. If you select Pen tool of object tool, proper icon will be displayed.

The second function is to browse main menu of QWrite . If you right – button –click in this area, main menu will be created.

B section :

Tools and functions of QWrite are grouped according to their similarity and in the B section, icon for grouped tools and functions are listed.

During your usage, Diagram, eraser and mode switching tool are frequently used. For your convenience, these function group can be switched only by clicking corresponding icon,

In C section, detail function and tools are displayed.

When you click any icon in B section, corresponding icons are appears in section C.

If no selection actions in C section during 5 seconds, C section will be disappears.

## **D. Description of Tools in Floating Toolbar**

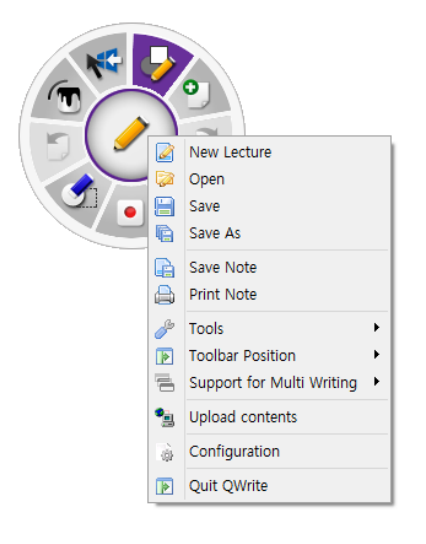

#### **① Browsing Main Menu**

To activate main menu on floating mode, Press A section for seconds with an PointWrite pen or click right button of a mouse.

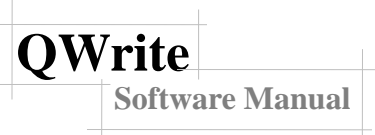

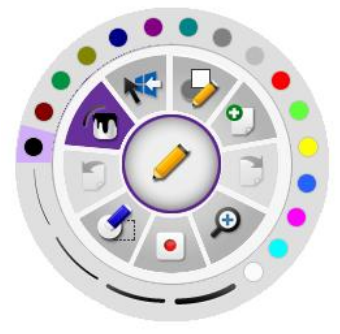

art.

#### **② Selecting Color and Pen thickness**

When you click this icon, 16 kinds of color and 4 thickness of pen will be appeared in section C.

Click color or pen thickness on your preference.

#### **③ Switching Function**

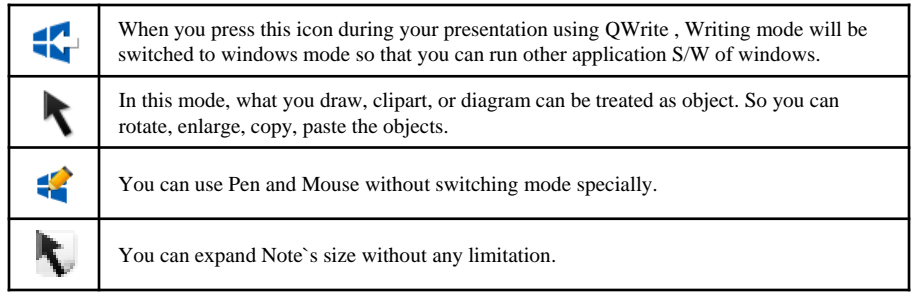

#### **④ Choose a Transparent Mode, Pen and Diagram**

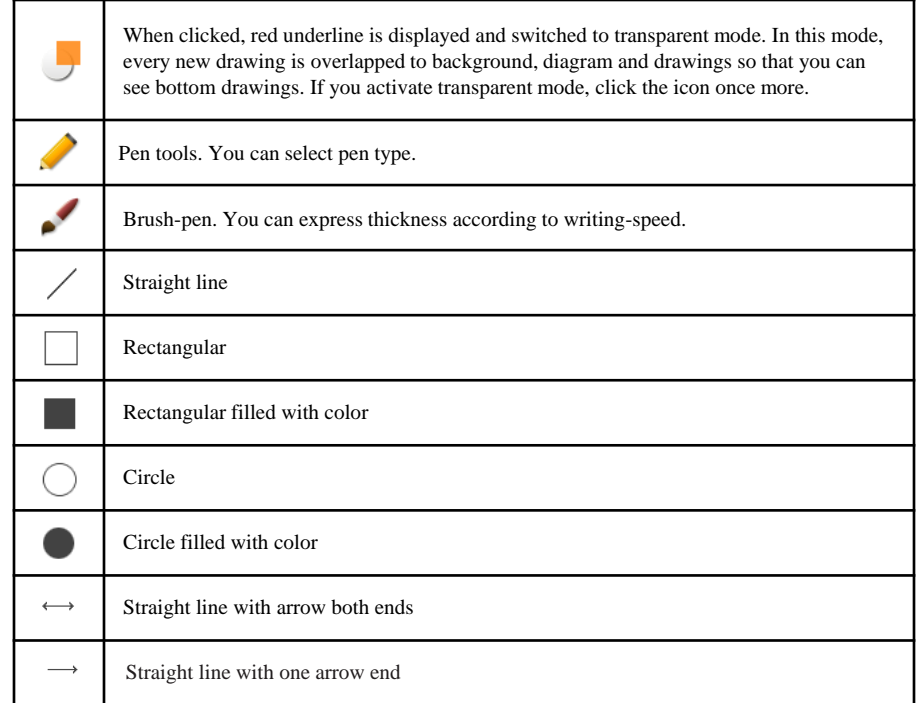

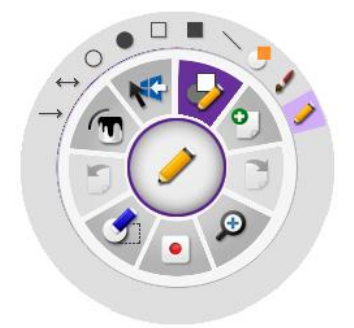

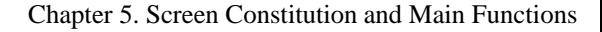

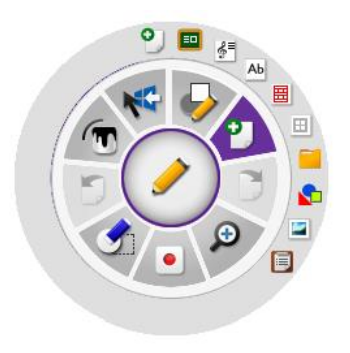

**Software Manual**

QWr

Creating note, creating clipart, importing document, capturing screen functions are grouped in this icon.

#### **⑤ Creating a Note**

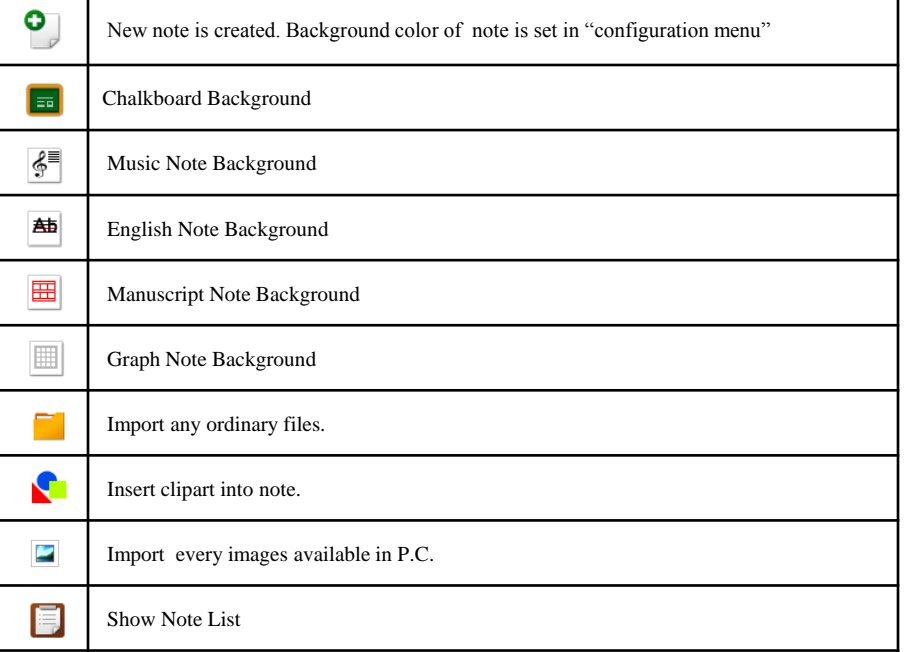

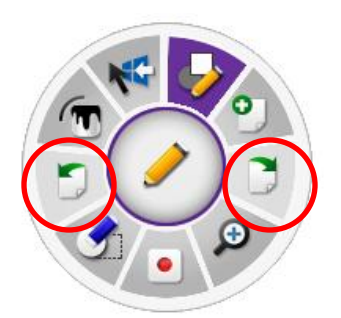

#### ⑥ Page Up/Down

Note Page Up and down. Activate only when two or more notes are created.

#### ⑦ Magnifying

Magnifying selected note region or enlarge all note area to 100% to 400%. Size and position of All objects in the note varies according to magnifying ratio.

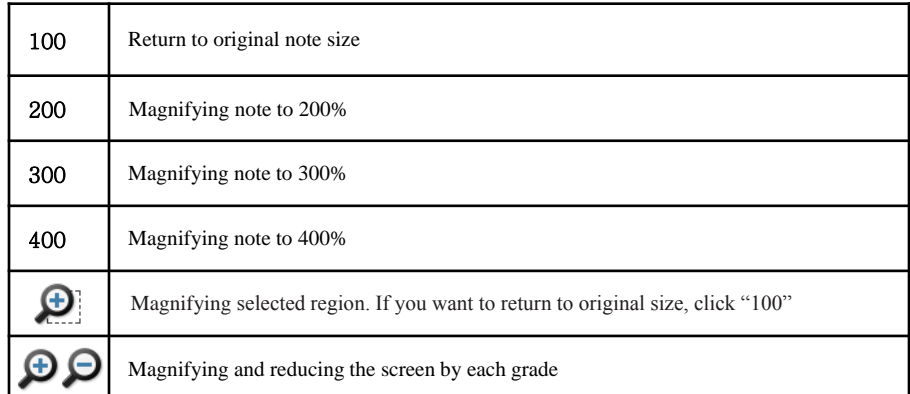

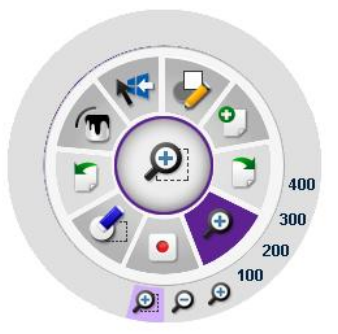

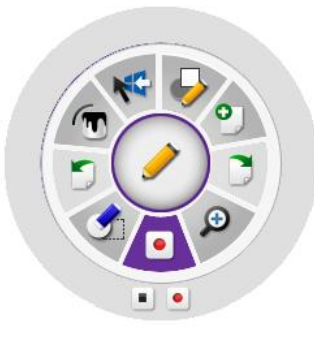

**Software Manual**

**QWrite**

#### **⑧ Recording**

What you written on the note during your lecture is recorded in movie file format in this mode. By means of this function, you can create lecture contents and make an on-line service.

※ ※ Windows Media Encoder provided by Microsoft should be installed to your computer to use recording function of QWrite

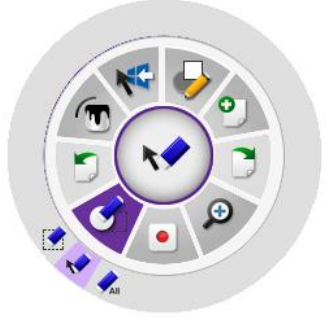

#### **⑨ Eraser Tool**

Tools for erasing object in the note. Erase all and partially are supported.

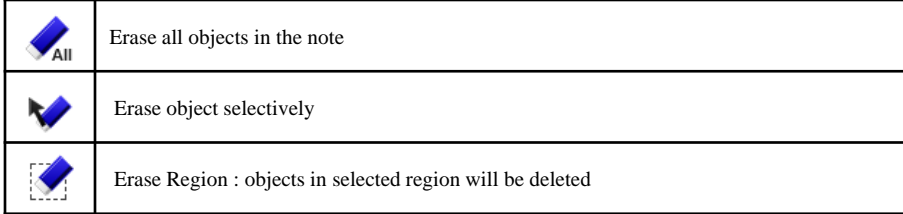

### **E. Description of Fixed Toolbar**

Toolbar can be positioned 4 sides of window, but shape and function are same.

#### **① Browsing Main Menu**

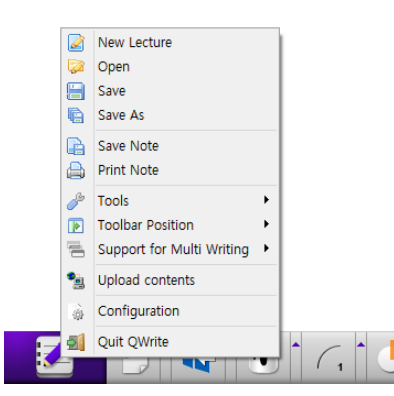

To activate main menu, press the QWrite icon for seconds with PointWrite pen or click right button of PC mouse.

## **QWrit Software Manual**

### **② Creating a Note**

Click the icon marked below for 0.3 second and the menu creates a note is opened. To create a note checked default, click the icon shortly or the bar next to the icon.

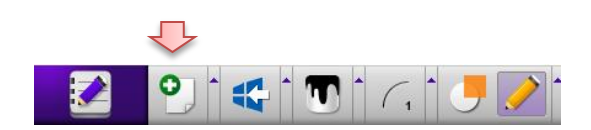

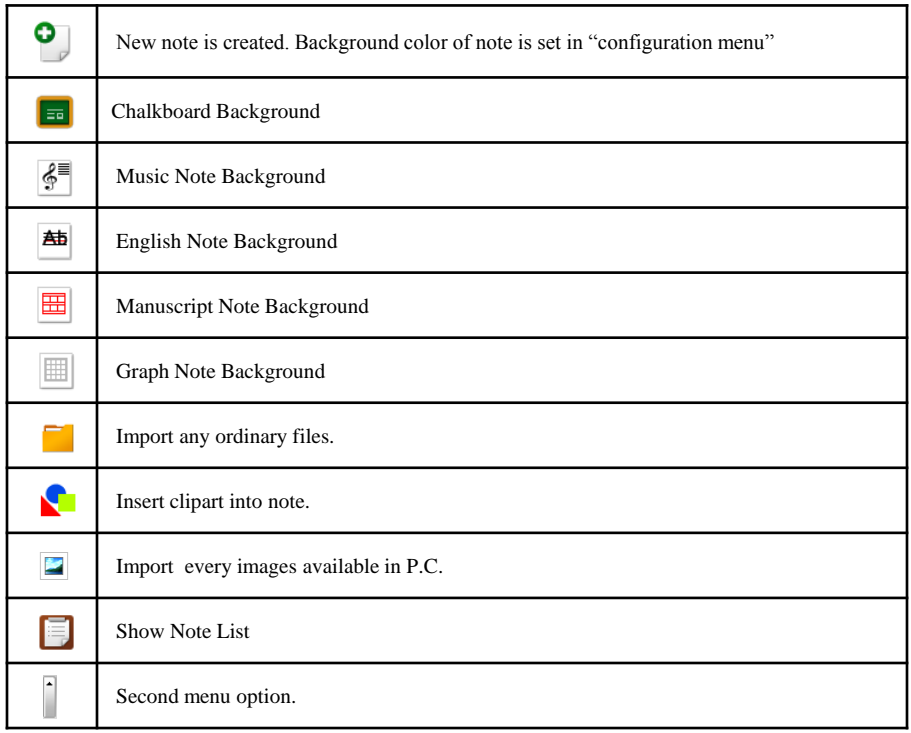

### ③ Choose a Color

Click the color icon or a color browsing bar next to the color icon then color menu will be opened.

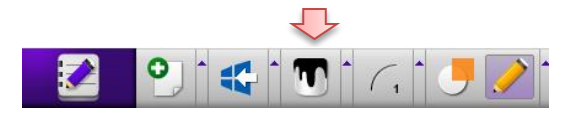

#### **④ Pen thickness control**

**Software Manual**

**QWrite**

Click the pen thickness icon in the picture and then current pen thickness will appear. To control pen thickness, click pen thickness control icon next to pen thickness icon. Pen thickness control slide will appears and drag the slider.

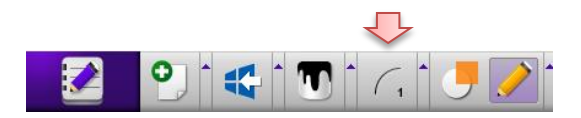

#### **⑤ Transparent Mode**

When clicked, normal writing mode is switched to transparent mode. In this mode, every new drawing is verlapped to background, diagram and drawings so that you can see bottom drawings through upper drawing. If you want to release transparent mode, click the icon once more.

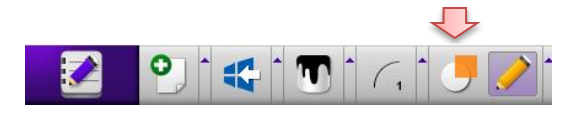

#### **⑥ Select Pen or Diagram**

Pen/diagram menu is browsed by two ways. The first is to press Pen/Diagram icon for a while and the second is to click browser icon next to Pen/Diagram icon.

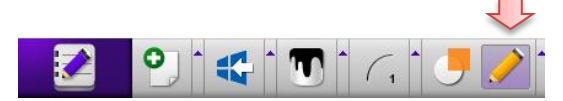

You can select diagrams or pen in the browsed menu. When pen or diagrams are selected, selected icon appears in Pen/Diagram icon.

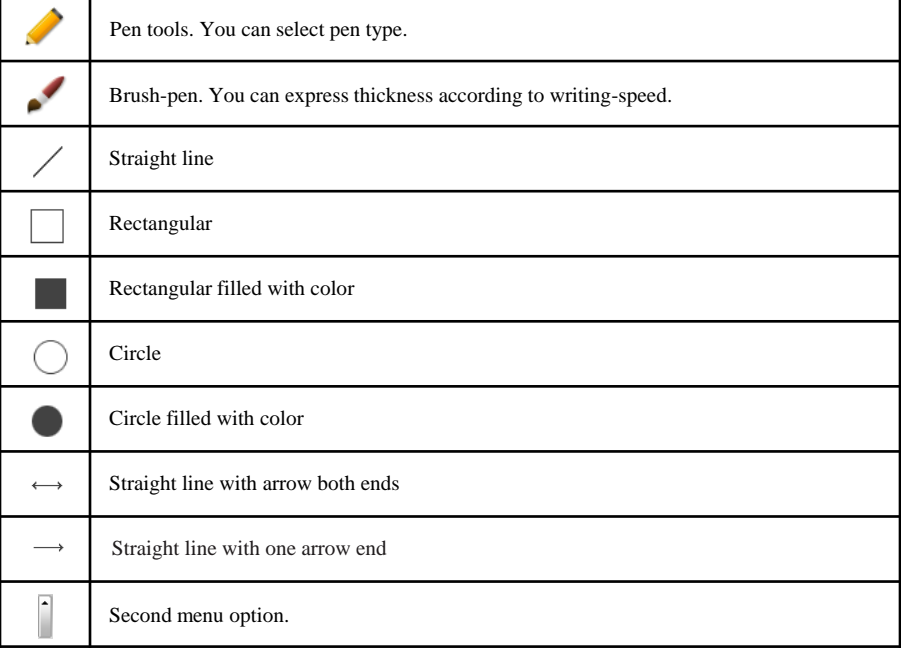

#### **⑦ Choose an Eraser**

Press eraser icon for a while and then eraser sub menu will be appeared or clicking browser menu bar next to eraser icon do the same.

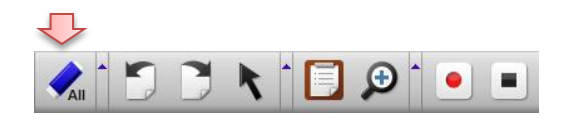

After you select the type of eraser in sub menu, the selected eraser icon will appear in the eraser icon area.

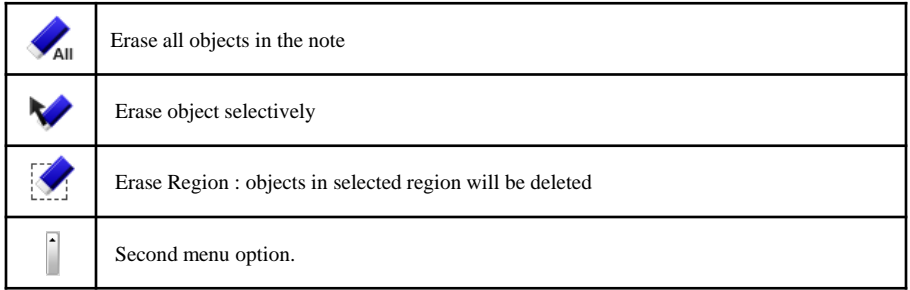

#### **⑧ Page Up/Down and Note list**

Function to move previous or next page. This function is activated only when two or more notes are created.

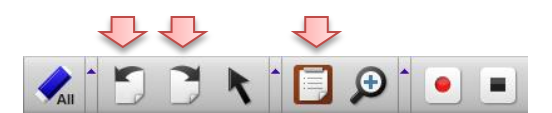

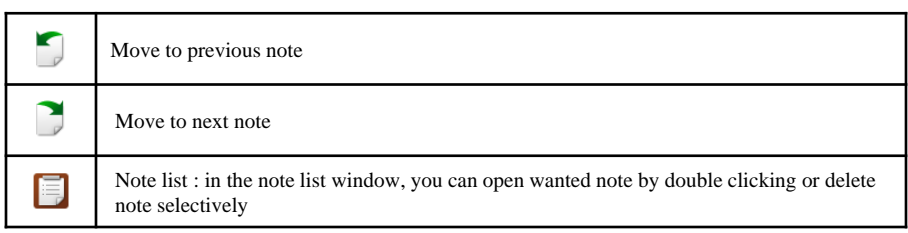

#### **⑨ Magnifying**

Magnifying selected note region or enlarging all note area to 100% to 400%. Size and position of All objects in the note varies according to magnifying ratio.

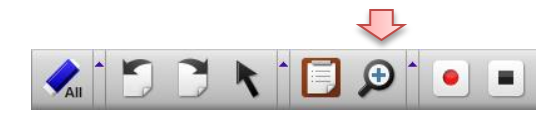

#### **⑩ Recording**

What you written on the note during your lecture is recorded in movie file format in this mode. By means of this function, you can create lecture contents and make an on-line service.

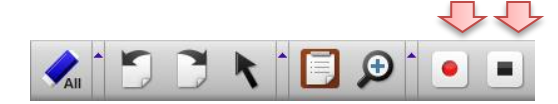

※ Windows Media Encoder provided by Microsoft should be installed to your computer to use recording function of QWrite

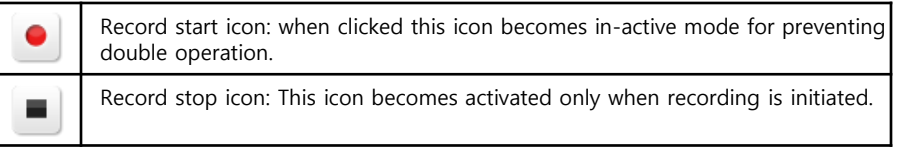

#### **⑪ Switching to Windows Mode**

Not quitting QWrite, you can switch to Windows mode and run other application programs.

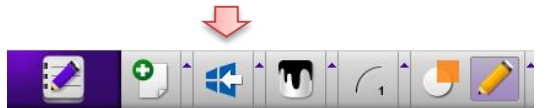

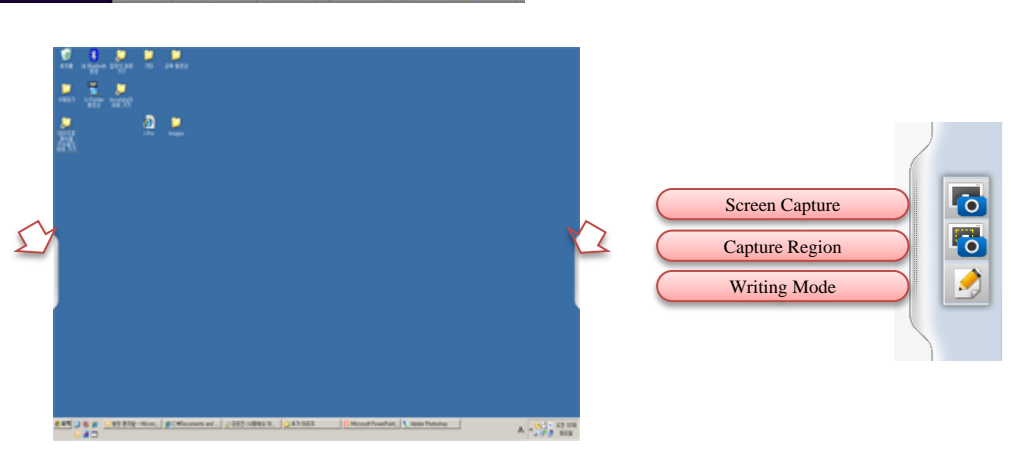

#### **⑫ Objects control mode**

In this mode, what you draw, clipart, or diagram can be treated as objects. So you can rotate, enlarge, copy, paste the objects.

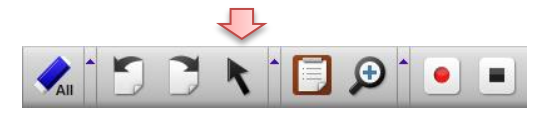

## **F. Description of Main Menu**

**Software Manual**

**QWrite**

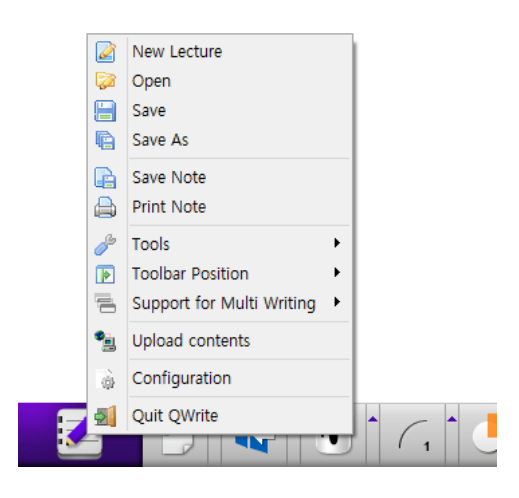

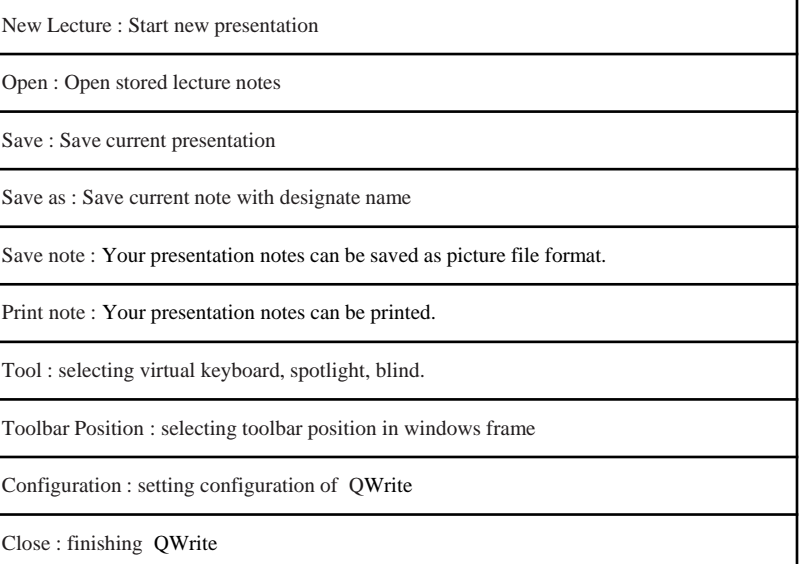

## **Chapter 6. Applications**

## **A. Importing documents**

QWrite provides 5 kinds of backgrounds (refer to Chapter5. D-⑤, E-②) for your convenience during presentation. In addition to this, default 350 number of clipart and your Microsoft Office Documents can be imported for your presentations. To import Microsoft office documents, follows the instructions hereafter.

- a. As described in D-⑤ and E-② of chapter 5, click "import documents".
- b. A dialog box will be appeared as following and the file imported will be opened accordingly.

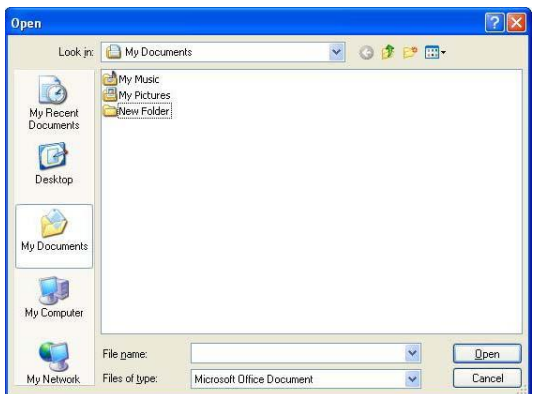

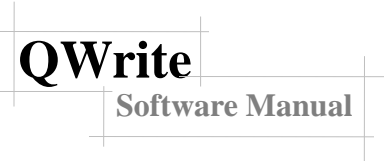

- c. When the selected file opened, click "print" in menu as you do print actually
- d. Terminate "every opened applications" after completing "print" . Printer was set as "QWrite Printer" automatically as photo as below when you use "QWrite ", Therefore, you can import every available documents regardless of "Windows mode" or "Intelligent mode" through printing in "QWrite Printer"

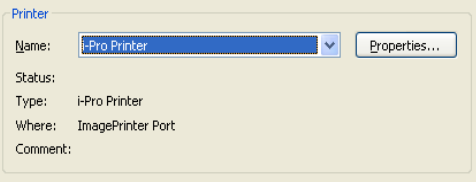

d. To import Microsoft office documents, Microsoft Office should is necessary in your PC and works properly.

You can import "Office-Document" as well as "PDF file"

## **B. Application of Clip Art**

QWrite provides 350 clipart for your presentations and interface for adding user clipart.

To use clipart, follow the instructions.

a. Click the clipart icon. Refer to Chapter5. D-⑤ and E-②.

b. Clipart dialog box is opened.

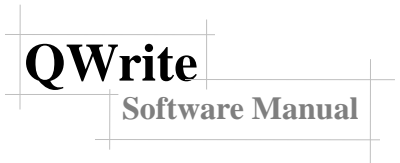

c. selecting clipart directory and then thumbnail of clipart is displayed on the right. If you click thumbnail, you can see magnified clipart in preview window.

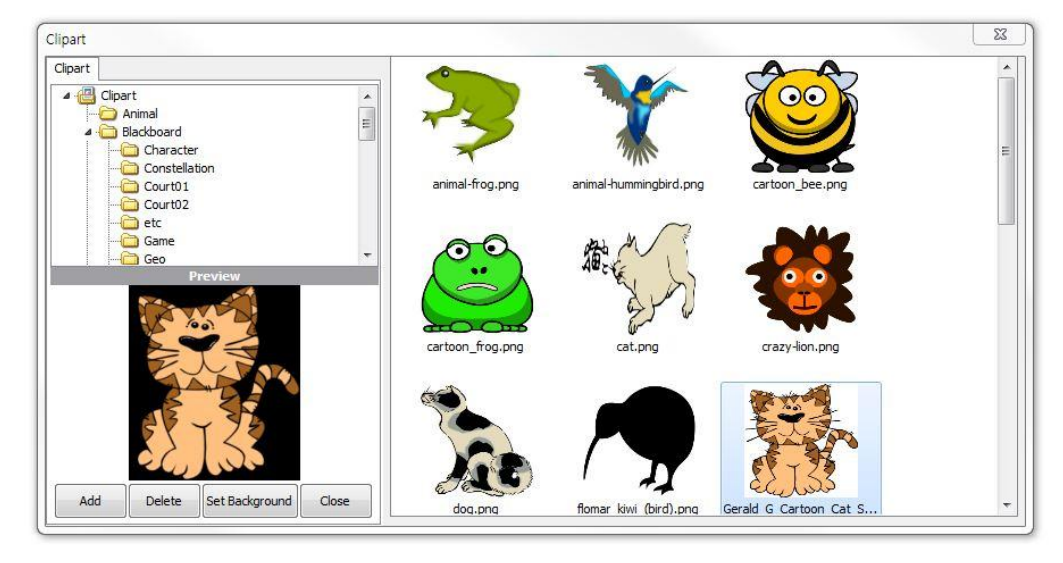

d. Double click clipart or drag one of the clipart into note area and then and clipart is inserted into the note.

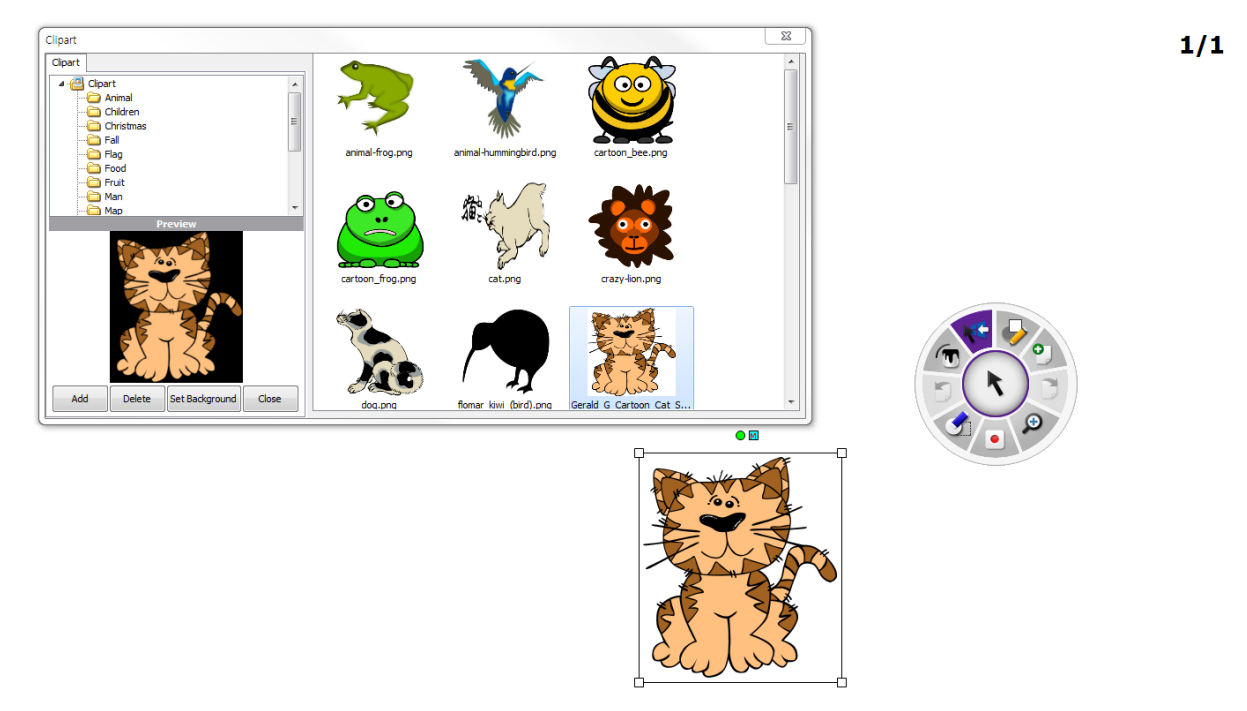

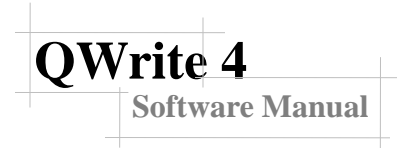

e. To set clip art as a background, select a clipart and click 'set background' button. Only one clipart can be designated as background for each note.

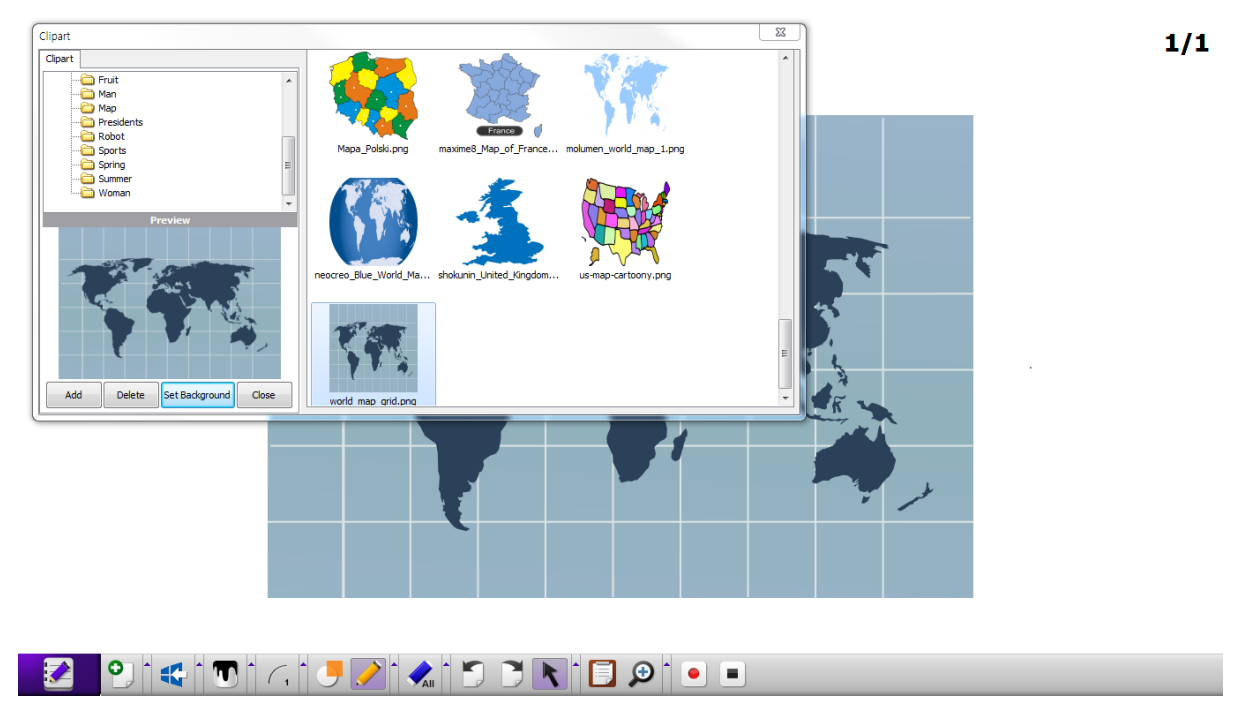

f. Adding clipart : Click 'Add' button to add user clipart to QWrite clipart folder and then dialog box appears.

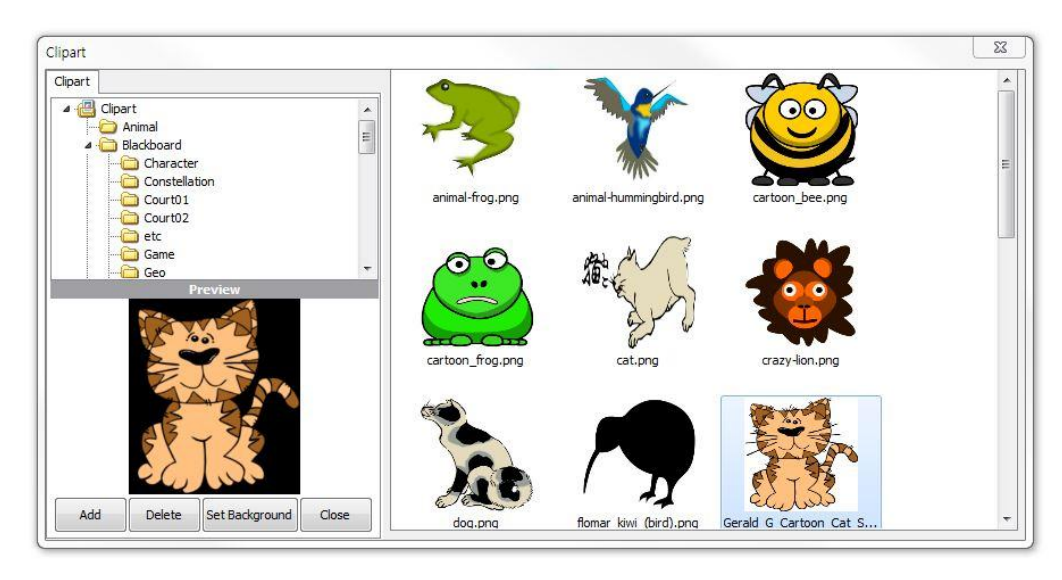

g. Add Clipart Folder dialog box appears.

**Software Manual**

**QWrite**

Designate clipart folder and input clipart folder name. Click "Confirm" button.

Clipart folder is now created in the QWrite clipart directory.

Be sure sub folders of designated clipart folder is added to QWrite clipart folder.

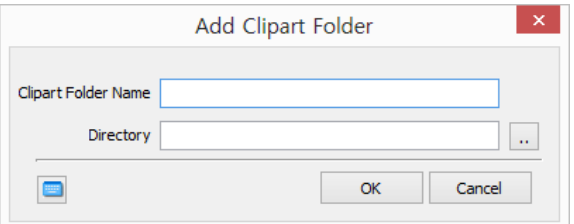

h. Added clipart folder is available until when you delete the clipart folder

i. To remove the added clipart folder, select and click 'delete'. But, the clip art provided by QWrite is not deleted.

## **C. Note list and delete**

① During presentation, number of notes are created or prepared lecture notes are used. You can check total number of notes and current page in the right upper region of note frame.

 $2/3$ 

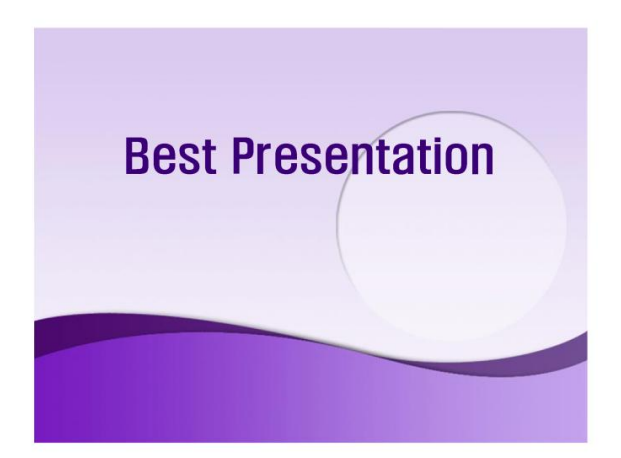

#### **BRIBAIOE**

② Note List : As explained in Chapter5. D-⑤ and E-⑧, click and check all the notes created until now.

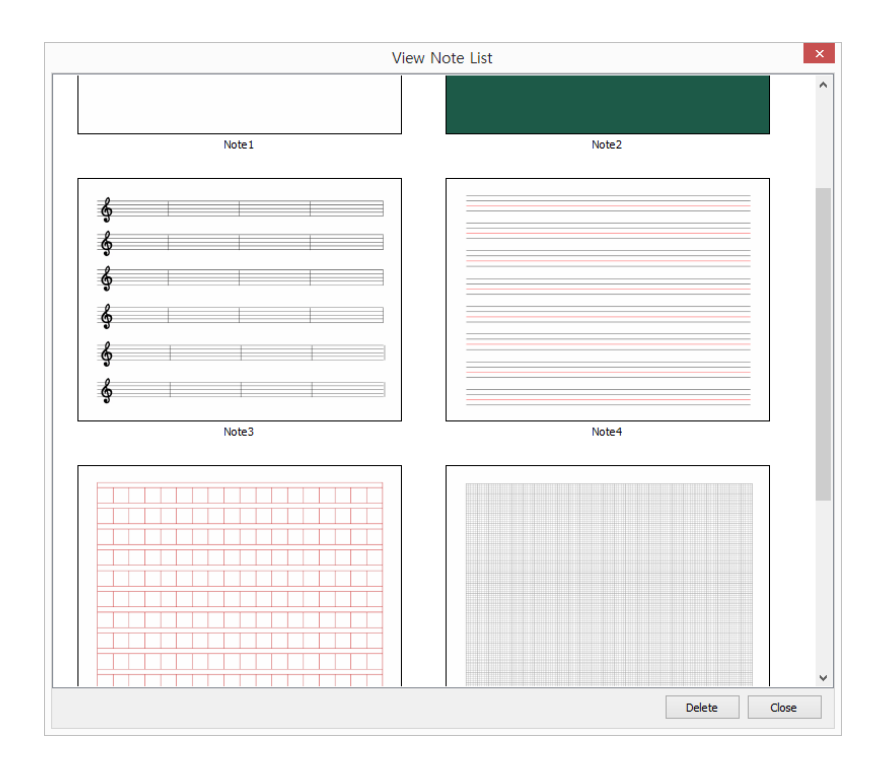

**QWrite**

**Software Manual**

③ To move to selected note, double-click it with PointWrite pen or mouse.

④ To delete note, select note to be deleted and click 'Delete' of the box.

⑤ To delete number of notes, use drag function of PointWrite Pen or mouse.

Drag a certain region so that the notes to be deleted are included in the region. Click 'Delete' button.

## **D. Save and Print Note**

**Software Manual**

#### **① Save Note**

**QWrite**

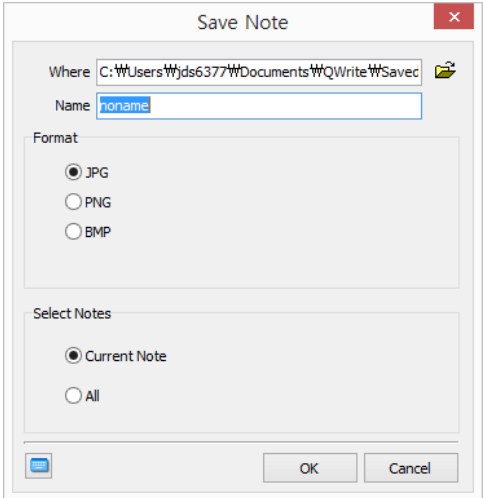

a. Your presentation notes can be saved as picture file format. Click main menu and 'Save note'. Refer to Chapter5. F-①

- b. Designate folder to be saved and input file name
- c. Select picture file format and select current note or all
- d. Click 'Confirm'.

#### **② Print Note**

a. Your presentation notes can be printed. Click main menu and 'Print Note'. Refer to Chapter5. F-①

b. Select printer connected to your computer.

c. Choose notes to be printed. You can select current note, all notes and selected notes using print option.

d. Click 'Confirm'

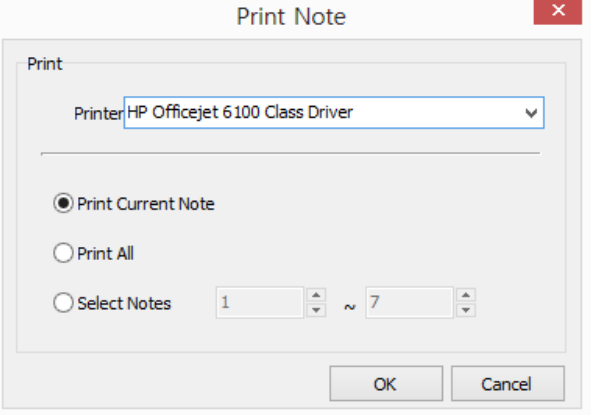

### **E. Save and Open Presentation**

**Software Manual**

**QWrite**

① Your presentation is saved as a file and the file can be used for your other presentation using other PC. Only requirement of PC is that QWrite is installed.

a. To save your presentation, click the 'save' in main menu. Refer Chapter5. F-①.

b. Dialog box will appear. In the dialog box, designate folder and input file name.

Click 'Save', then file is saved on the folder in .ist file format.

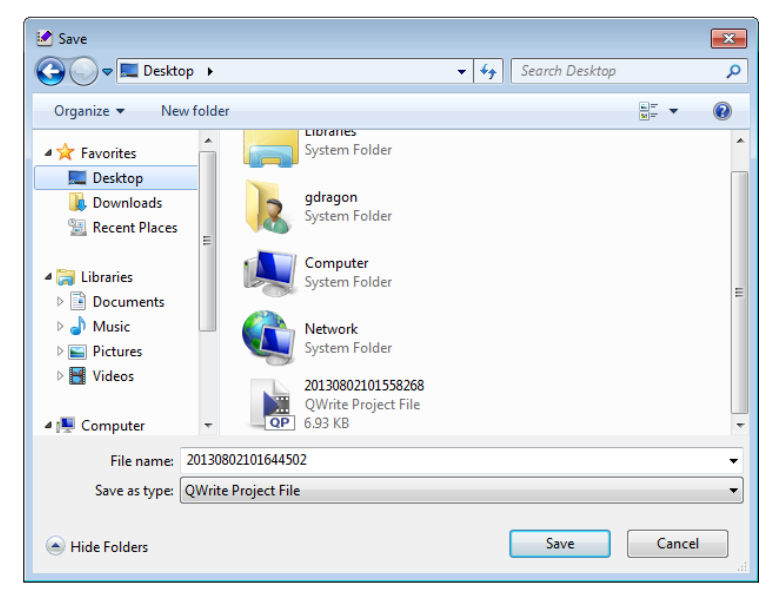

c. Open the folder in which the presentation is saved. You can find the file with QWrite file icon.

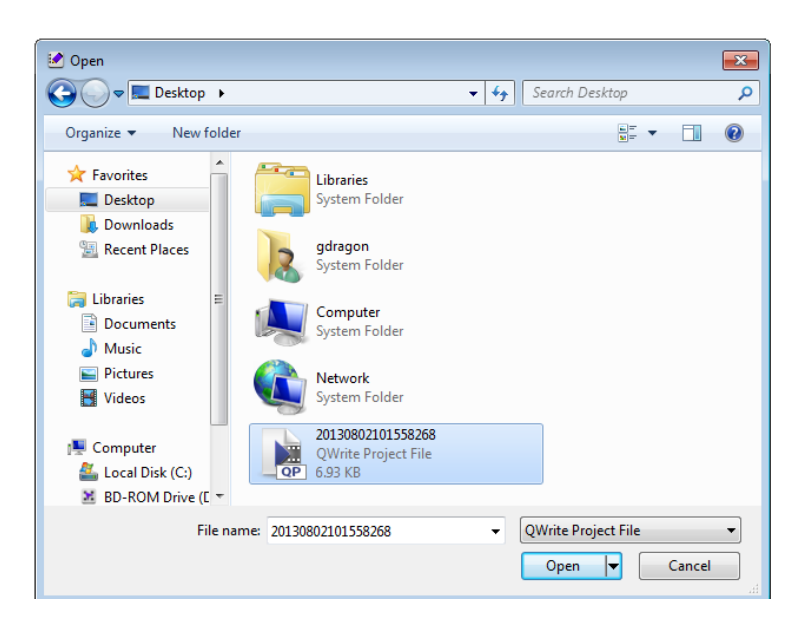

d. To open the presentation, you can use windows search function or 'open' menu of QWrite . When using windows search function, search presentation file in the folder and double click it. When using 'Open' menu of QWrite click 'Open' menu. Select file and click 'Open' button. Refer to Chapter5. F-①.

② 'Save As' menu of QWrite will support you to save current presentation with another name.

③ To start new presentation after finishing current presentation, click 'New Presentation' Menu and proceeds a new presentation. Refer to Chpater5. F-①. Before new presentation is initiated, Dialog box that asks whether to save former presentation or not. Click 'Yes' or 'No'.

## **F. Object**

**QWrite**

**Software Manual**

Clipart or your drawings can be treated as objects so you can adjust size, rotate, drag as you want.

a. To switch to Object Control Mode, click 'object control menu' of toolbar. Refer to Chanpter5. D-② and E-⑫.

b. After entering Object Control Mode, the background color of menu is changed  $( )$  and the cursor shape becomes is In object select mode, the button is changed to ( $\sqrt{\frac{h\eta}{\eta}}$ ).

c. Click the object you want to reshape; supporting lines around the selected object appears like Power Point Object. In this state, you can reshape the object.

d. The below is sample image for showing reshape object. The original shape of cup is change in this mode.

 $1/1$ 

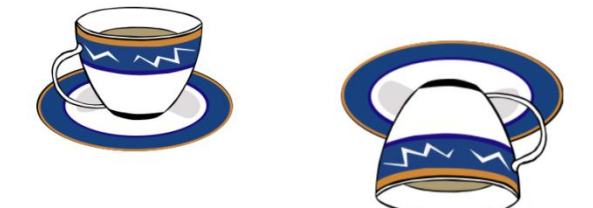

#### $\textcolor{red}{\mathbf{21}} \bullet \textcolor{red}{\mathbf{1}} \bullet \textcolor{red}{\mathbf{1}} \bullet \textcolor{red}{\mathbf{1}} \bullet \textcolor{red}{\mathbf{1}} \bullet \textcolor{red}{\mathbf{1}} \bullet \textcolor{red}{\mathbf{1}} \bullet \textcolor{red}{\mathbf{1}} \bullet \textcolor{red}{\mathbf{1}} \bullet \textcolor{red}{\mathbf{1}} \bullet \textcolor{red}{\mathbf{1}} \bullet \textcolor{red}{\mathbf{1}} \bullet \textcolor{red}{\mathbf{1}} \bullet \textcolor{red}{\mathbf{1}} \bullet \textcolor{red}{\mathbf{1}} \bullet \textcolor{red}{\mathbf$  $\blacksquare$

e. If you want to treat number of objects at the same time, like Power Point, drag some area in which target objects are included and reshape them.

Several objects are selected at once.

**Software Manual**

**QWrit** 

 $2/2$ 

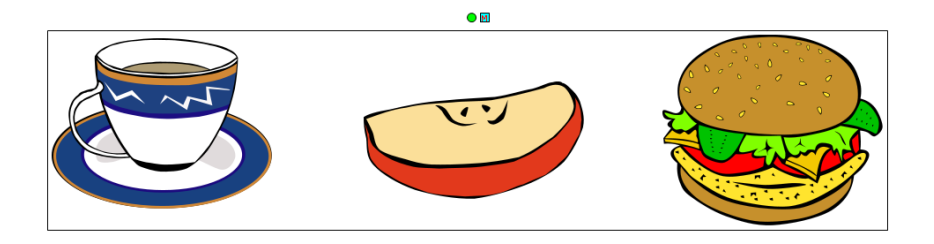

#### **PICU/KDFOE** Z

f. QWrite provides object control popup menu. Click right button on the selected object area. Popup menu is appeared and control the objects.

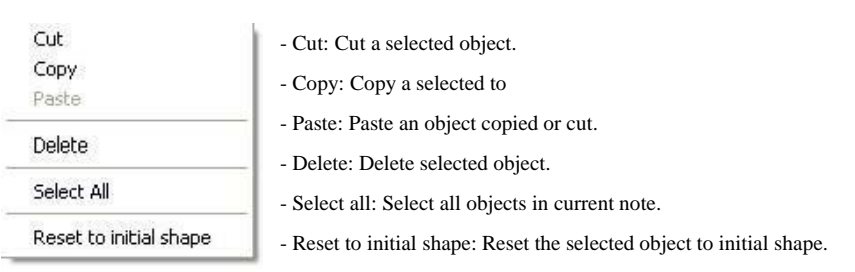

### **G. Use an Eraser Function**

**Software Manual**

① QWrite provides three types of eraser. Erase All, Erase Object, Erase Region

a. Erase all

**QWrite 4**

Click 'Erase all' button[  $\sum_{\text{All}}$  ]. All clip art and writings are erased but background is not erased. Refer to Chapter5. D-⑧, E-⑦.

#### b. Erase object

Click 'Erase object'[  $\blacktriangleright$  ] and click clipart or drawing on the note. The clipart or drawings will be erased respectively. Refer to Chapter5. D-⑧, E-⑦. Refer to Chapter6. F to select objects.

#### c. Erase region

Click 'Erase region'[ ] and drag region in which clipart and drawings to be erased are included.

When click 'Erase region' and then shape of mouse cursor becomes cross( ). If dragged a region, the selected region is displayed as dotted rectangular. After dragging, all the objects in the rectangular are disappeared at once.

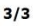

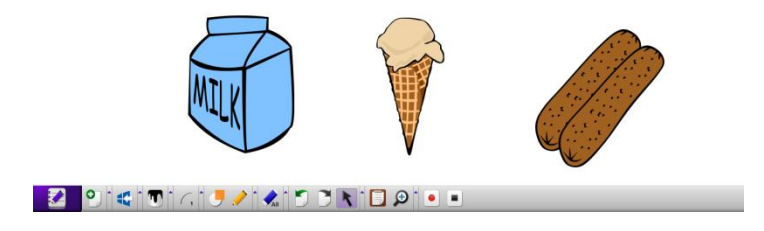

d. Erase by object menu

As explained in F-①-f, objects can be erased by clicking 'delete' function in object menu.

## **Chapter 7. Extra Functions**

QWrite provides several functions to increase efficiencies during your presentation.

## **A. Virtual Keyboard**

**Software Manual**

**QWrite**

① In some cases, you may need to input letters by means of keyboard during you use PointWrite. In this case, you can input letters using virtual keyboard that will appear on window.

② Click virtual keyboard submenu in main menu of QWrite The virtual keyboard will be appeared on the window. Input letters by pressing virtual keyboard. Refer to Chapter5. D-①, E-①

Virtual keyboard is activated.

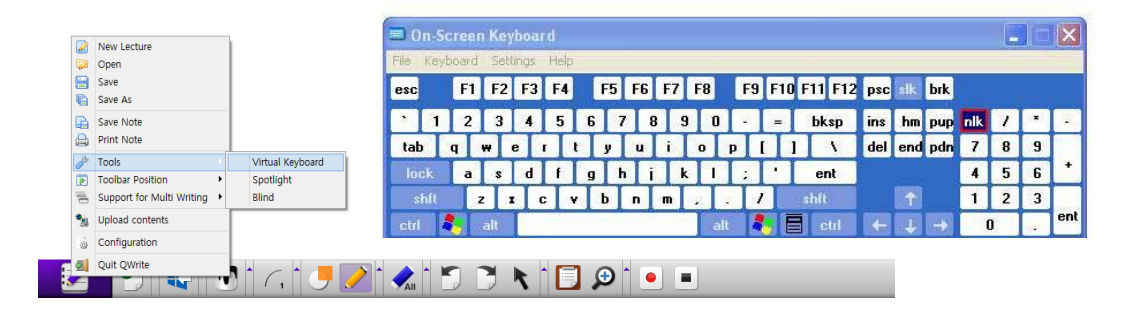

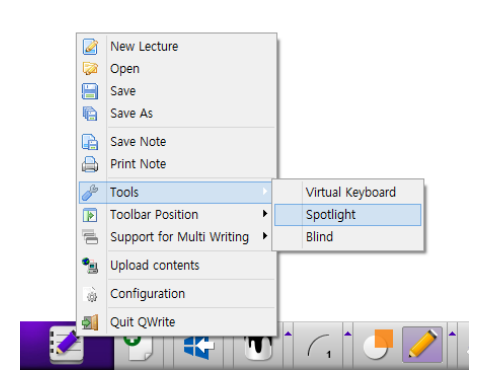

## **B. Spot Light**

① To attract audience's attention, emphasizing a target part of a note is necessary. A spot light function is provided in QWrite .

② Spot light function is activated by selecting 'Spot Light' function in Tool of main menu. Refer to Chapter5. D-① and E-①.

③ After spot light function is activated, color of note area becomes transparent dark gray and spot light will appear. You can move the spot light by dragging with PointWrite Pen.

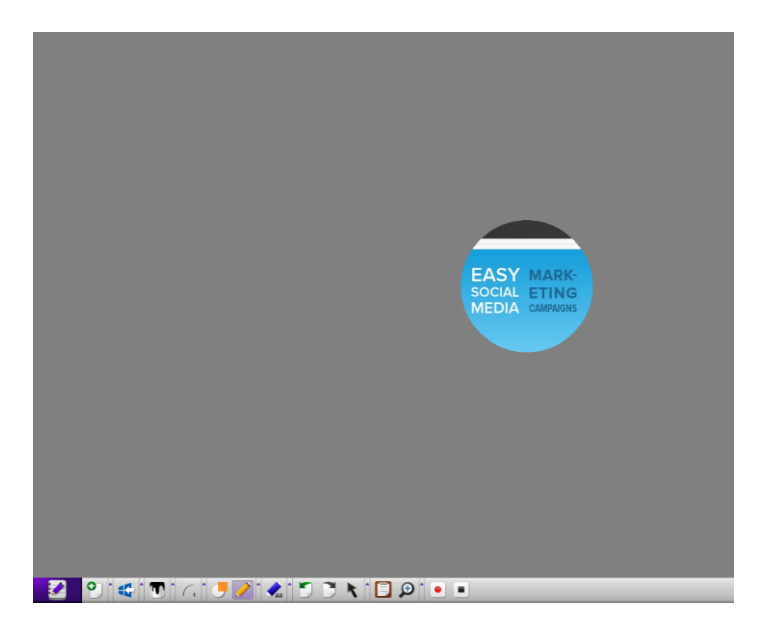

④ After the spot light function is activated, Spot light control and closing box will appear on right upper corner of note.

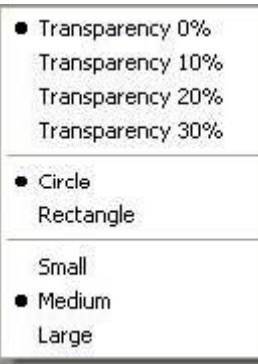

Transparency 0% : 0% transparency of gray screen. Transparency 10% : 10% transparency of gray screen Transparency 20% : 20% transparency of gray screen Transparency 30% : 30% transparency of gray screen Circle : Spot light shape to be circle Rectangle: Spot light shape to be rectangular Small : Small size of spot light Medium : Middle size of spot light Large : Large size of spot light

## **C. Blind**

**QWrite**

**Software Manual**

① Like a blind in the glass window, Blind of QWrite blinds all screen area and open by dragging from side of window so that part of note is exposed.

You can open note from any side of windows frame.

② Click Blind function in Tools menu in main menu of QWrite . And then all note is blinded and closing button will appear on right upper corner. Refer to Chapter5. D-① and E-①

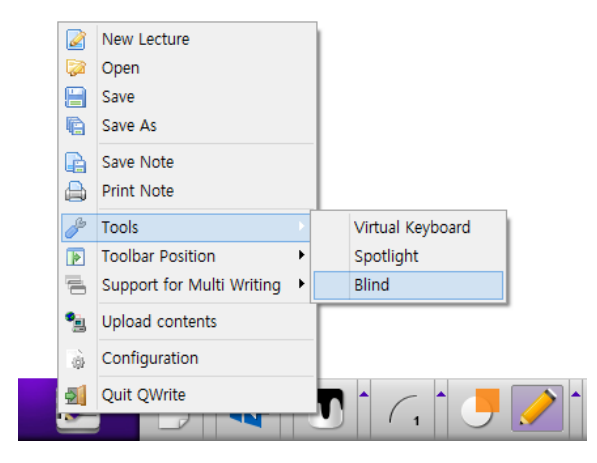

**QWrite**

**Software Manual**

③ Place cursor to any edge of note frame, and then cursor image becomes both end arrow line. In this state, drag cursor. Note will be opened according to dragging.

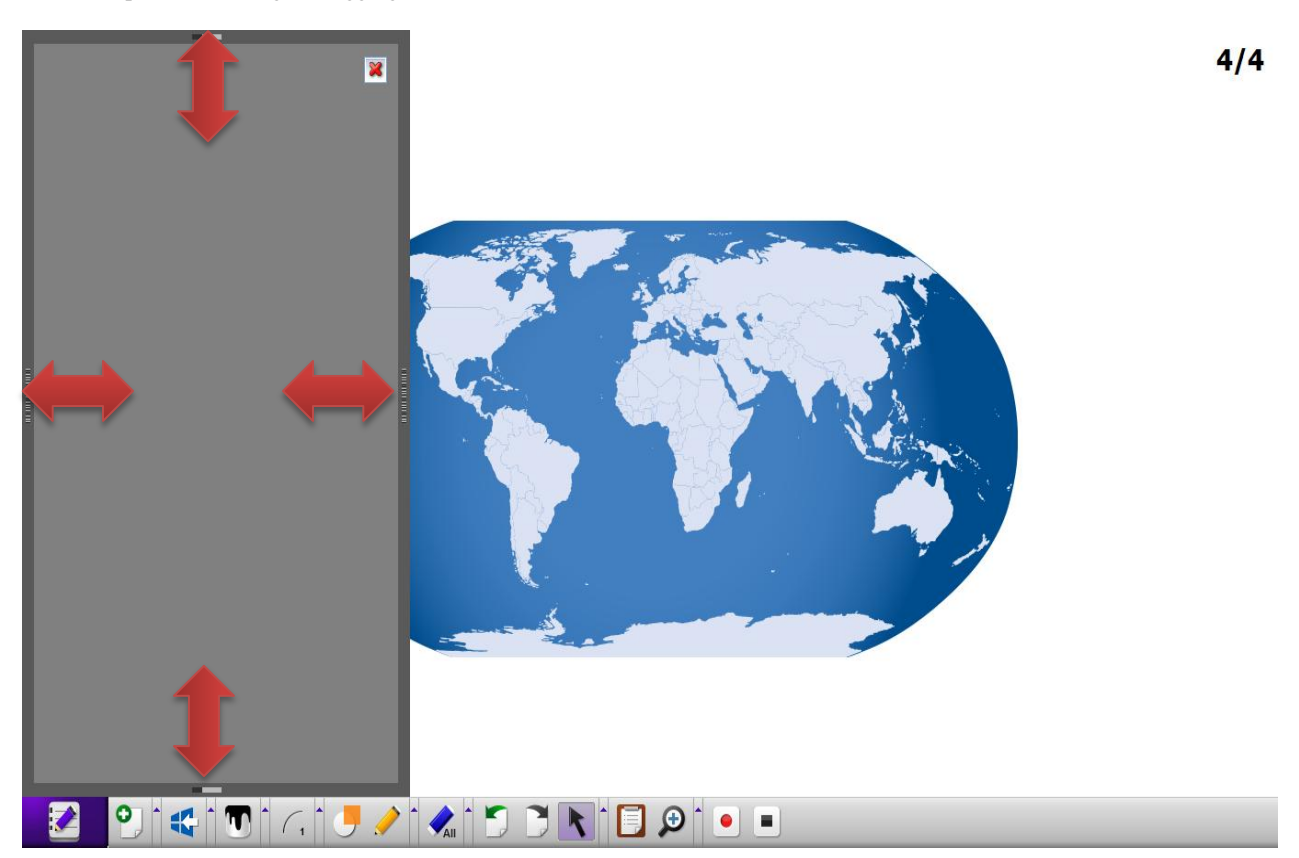

## **Chapter 8. Configurations**

**Software Manual**

## **A. Folder**

**QWrite**

After QWrite is installed in your PC, default folder to save note and presentation is 'QWrite Prj' folder created under " BenQ/ QWrite " directory. To change this folder, use Folder configuration.

In the dialog box, click 'folder' and designate folder in your preference.

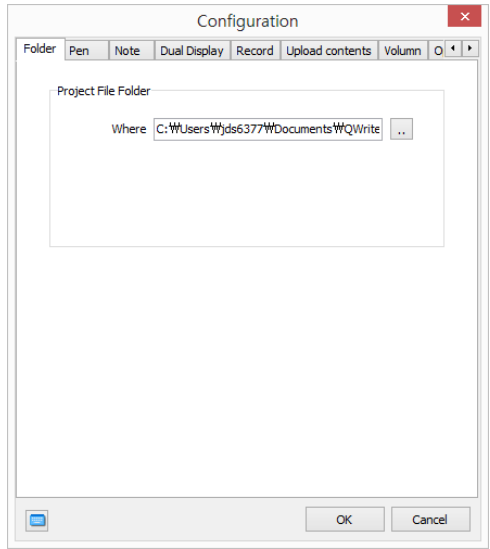

### **B. Note**

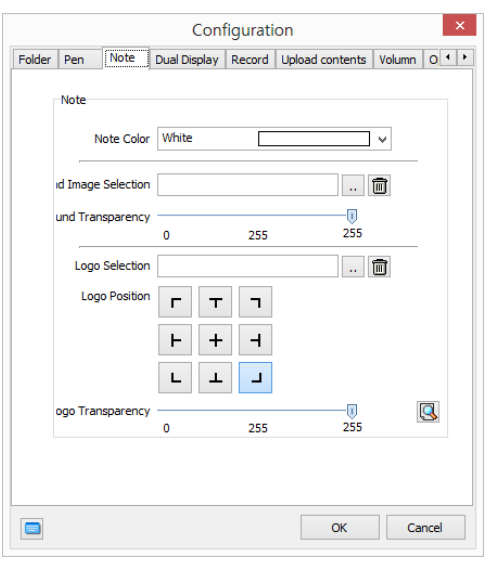

① Background of color of new note is changed by this function. Click 'note' and change color. Default color of note is white.

## **QWrite Software Manual**

## **C. Dual Display**

① To use extended display, dual display should be selected. Dual Display mode enables you to use two wide range of writing area. To activate this mode, two display, two PointWrite is needed. Ask your PointWrite dealer for more information.

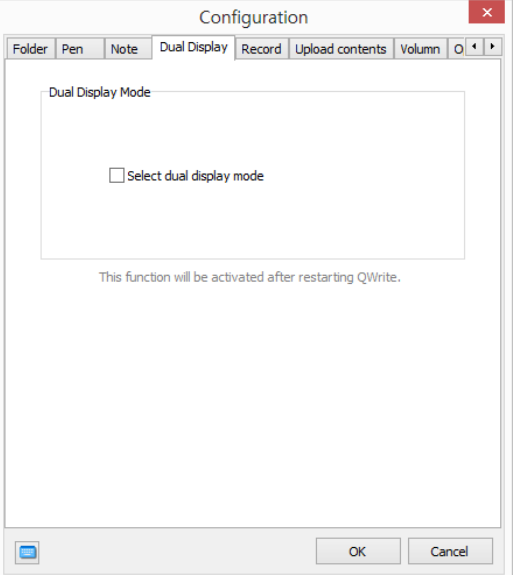

## **D. Recording**

① For accurate recording operation, you can set attributes of recording function.

Default folder for saving presentation is 'QWrite Contents' folder under BenQ folder in root directory. To change folder, designate folder in the dialog box.

If you want to designate file name before recording, select 'Ask File Name before Recording'.

If you check 'Confirm message before recording', confirm dialog box appear before recording.

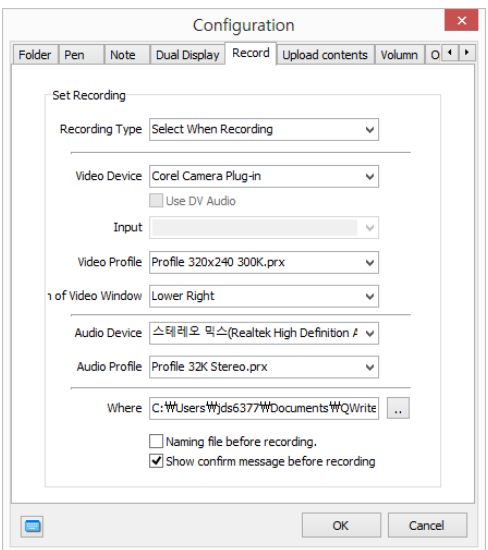

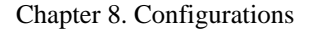

### **E. Volume**

**Software Manual**

**QWrite**

Mic and Speaker volume are set in this configuration. Slide volume and sound by dragging slide bar.

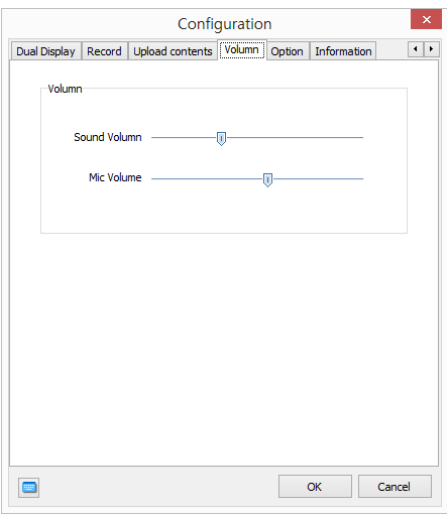

## **F. Option**

Two options are provided in the option menu.

① Confirm message at 'Erase All': to prevent your mistake, confirm message box will appear when you click 'Erase All' ② Set Toolbar location

You can place tool bar in 5 ways. Select toolbar position according to your preference. This toolbar position is saved when you check 'Storing Toolbar position when QWrite is finished'

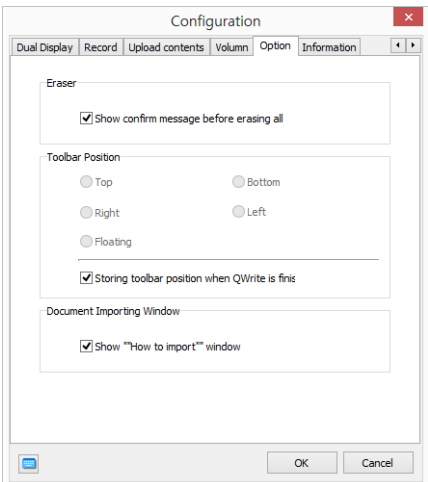

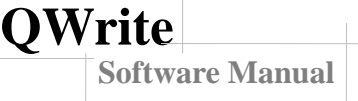

## **G. Version Information**

In the information dialog box, you can check QWrite version information. If the version is not the last version, click 'Update' button.

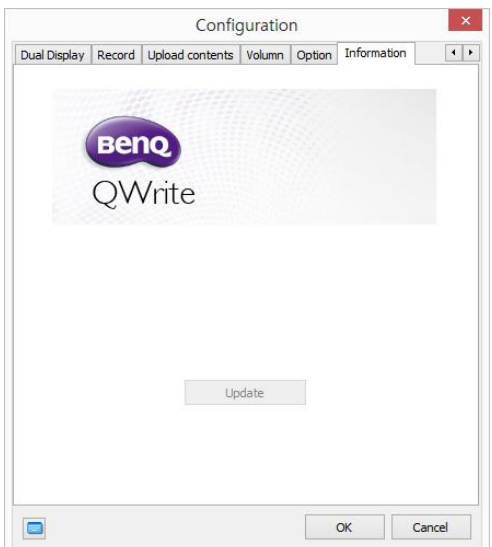

## **Chapter 9. Uninstall QWrite**

## **A. Uninstall QWrite using Windows Program menu**

In the programs menu of Windows, you can find BenQ folder.. Click BenQ folder and QWrite folder consecutively, you can find 'Uninstall QWrite ' menu. Click it to uninstall QWrite .

※Files created by users are not deleted even though you uninstalled QWrite. If you want to remove these, use Windows Search Browser.

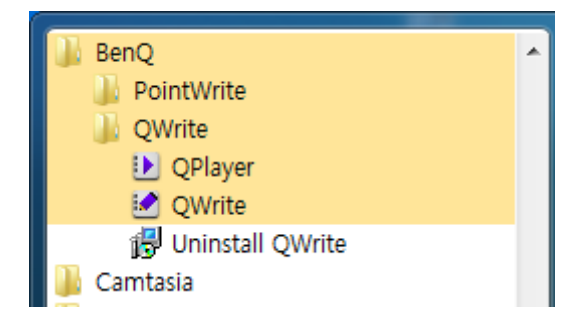

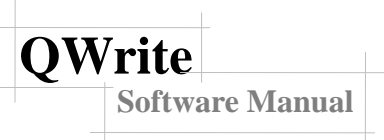

## **B. Uninstall QWrite using Control Panel of Windows**

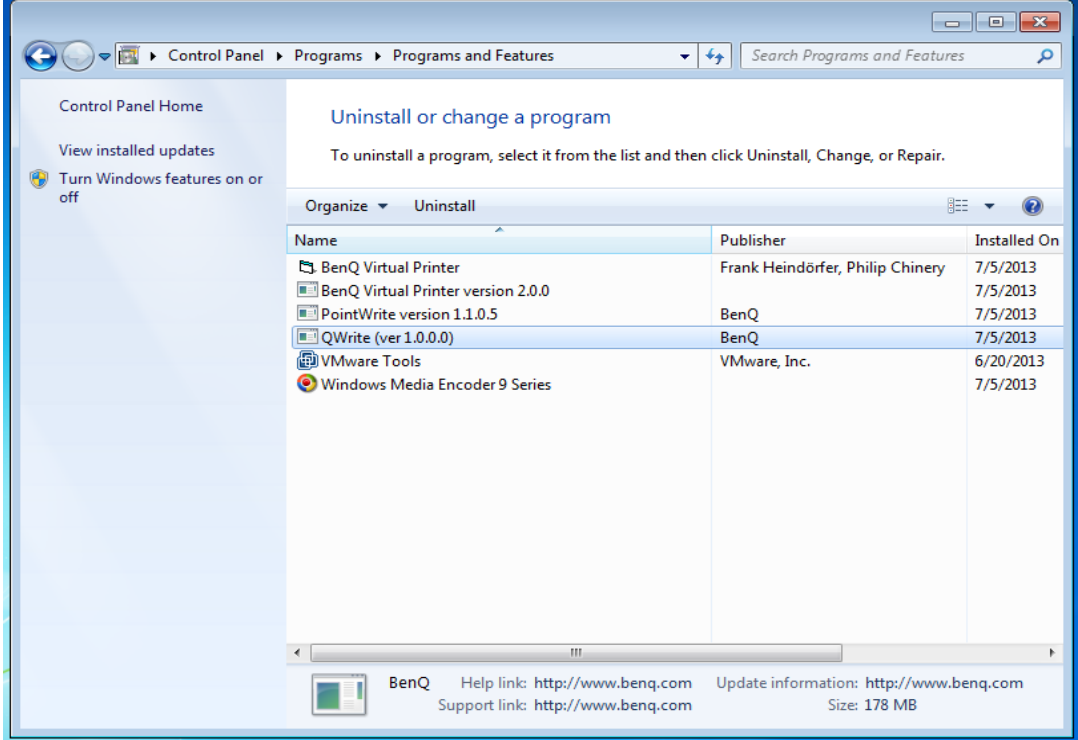

## **Chapter 10. Notice**

Copyright @ BenQ. All Rights Reserved. The contents of this manual can be changed for product enhancement.

Part of or all of this manual cannot be changed or transmitted to other parties without permission of BenQ.

Information of QWrite

The late information and software is provided at the BenQ's website: